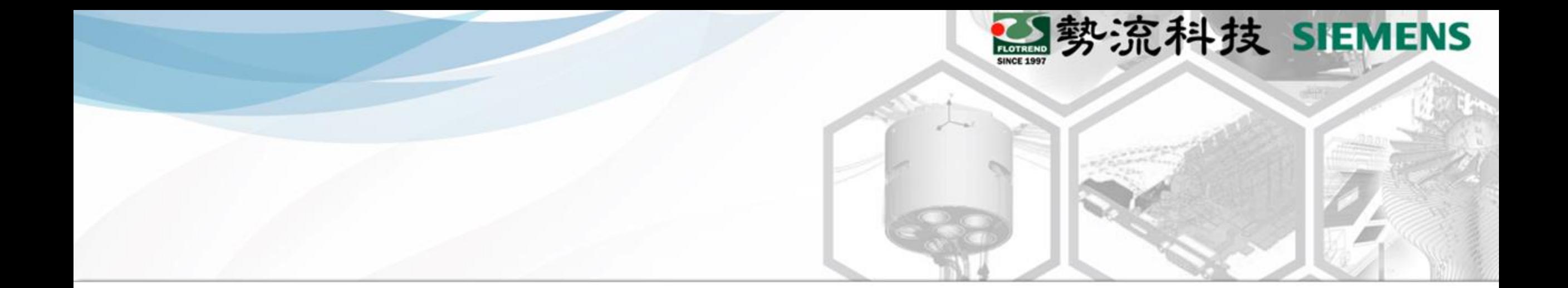

## Flotherm XT CAD中繼檔匯入設定

8 Ethan Chen **2** CAE Division/CAE Engineer

■ ethan@flotrend.com.tw

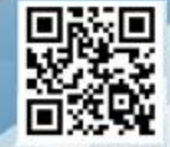

# Flotherm XT CAD中繼檔匯入設定

- Flotherm XT在CAD端綁定Soildworks系統,一般在元件或系統繪製 過程中有很大的概率使用其他CAD軟體, 如Creo, NX, CATIA, etc.。
- CAD檔在不同的繪圖軟體之間的切換,需仰賴中繼檔來進行,一 般常見格式有.stp, .igs, .x\_t, etc.,而在中繼檔匯入Flotherm XT後有 機會出現幾何的error而無法計算的問題。
- 以下內容是針對中繼檔匯入前, 對Flotherm XT進行建議設定, 能 降低中繼檔匯入造成的Flotherm XT幾何問題。

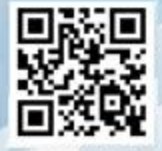

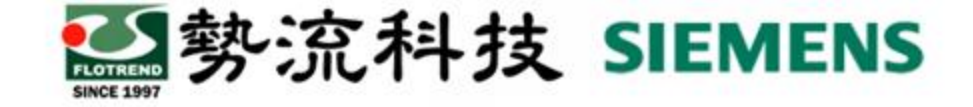

#### Flotherm XT設定

- 在CAD中繼檔匯入前先進行以下設定:
	- 1. 選擇XT上方齒輪的icon

 $\begin{array}{c} \mathbf{p} \cdot \mathbf{p} \cdot \mathbf{p} \cdot \mathbf{p} \cdot \mathbf{p} \cdot \mathbf{p} \cdot \mathbf{p} \cdot \mathbf{p} \cdot \mathbf{p} \cdot \mathbf{p} \cdot \mathbf{p} \cdot \mathbf{p} \cdot \mathbf{p} \cdot \mathbf{p} \end{array}$ ි <mark>⊺</mark>ම Fxr Flotherm XT File View Tools Thermal Analysis(A) XT Help(H) 术

2. 點選輸入(import)的選項

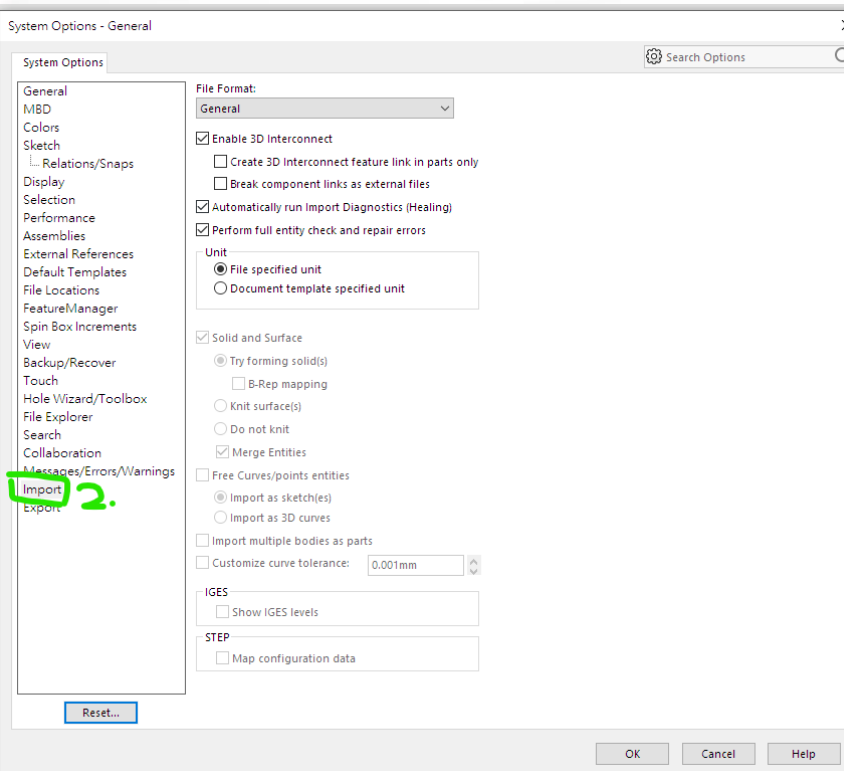

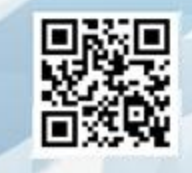

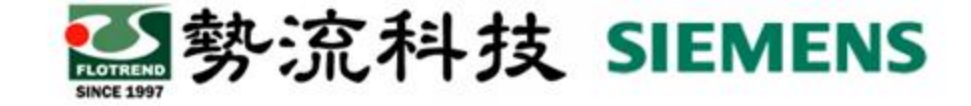

## Flotherm XT設定

3. 將"Enable 3D Interconnect"取消勾選 | 4. 點選"OK"

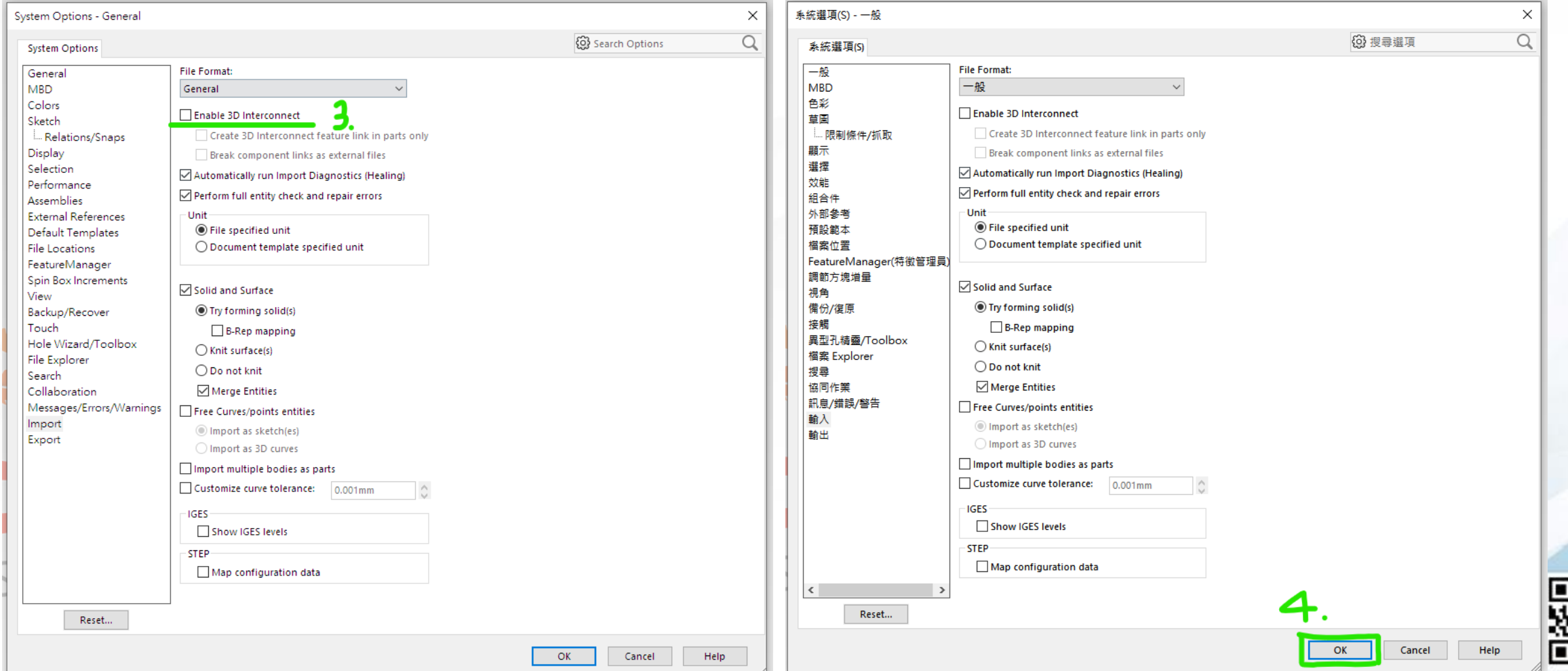

#### Flotherm XT設定

"Enable 3D Interconnect"勾選狀況下 匯入.stp檔, CAD模式下會出現綠色 箭頭,此時無法對物件進行編輯

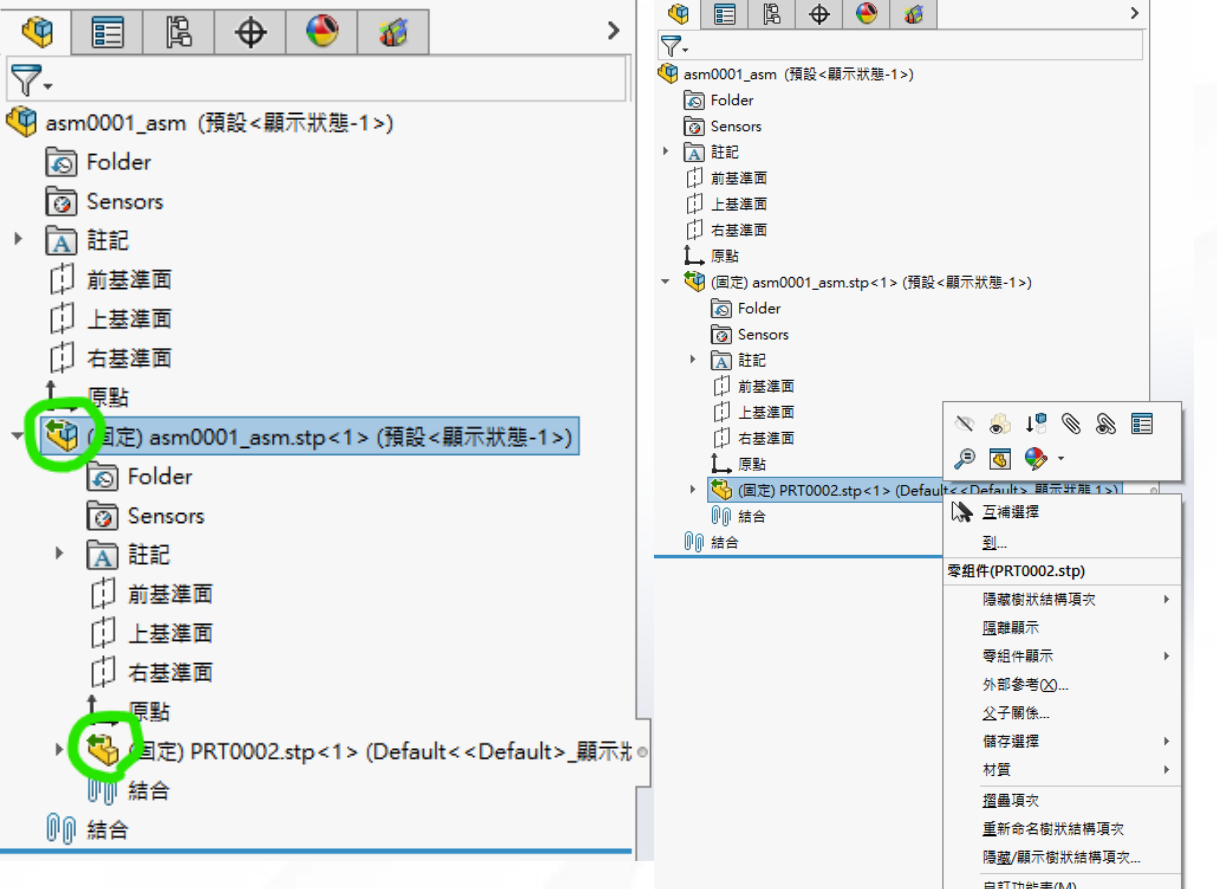

**图** 勢流科技 SIEMENS

"Enable 3D Interconnect"**取消勾選**狀況 下匯入.stp檔,物件可直接編輯,且可 避免匯入造成不可預期的問題

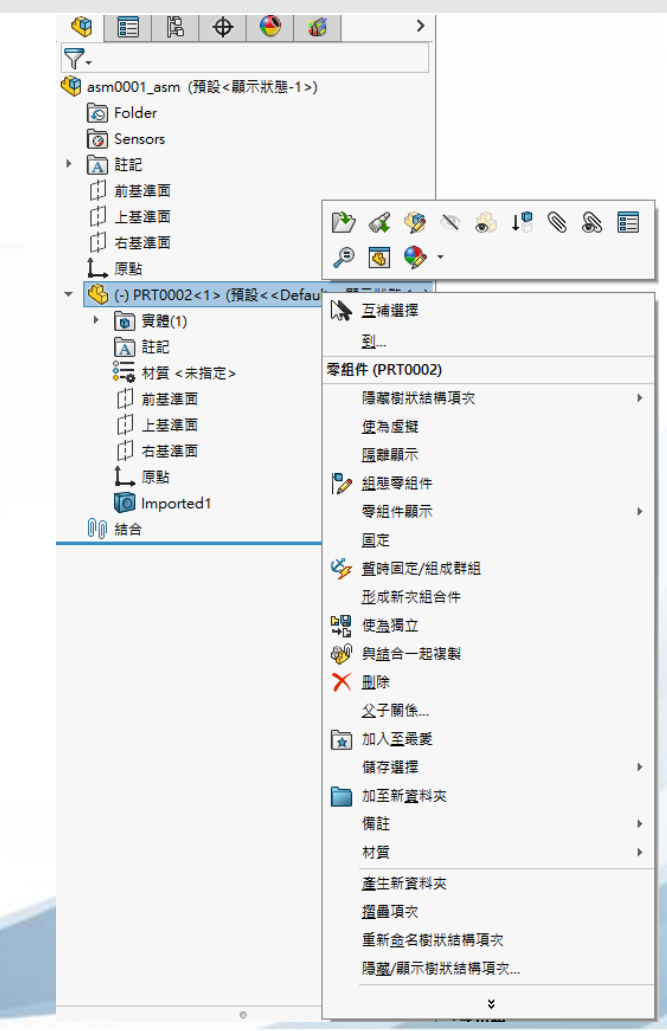

### Model data設定

• 在"model data"勾選

"Use Alternative Geometry Handling"

• 此步驟在捕捉固體及流體區域時會使用XT 自行的算法,建議勾選

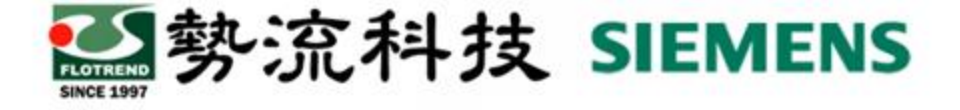

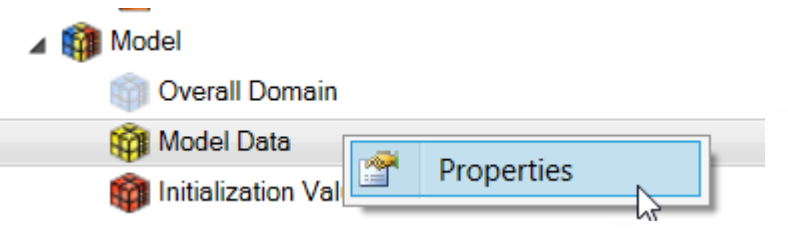

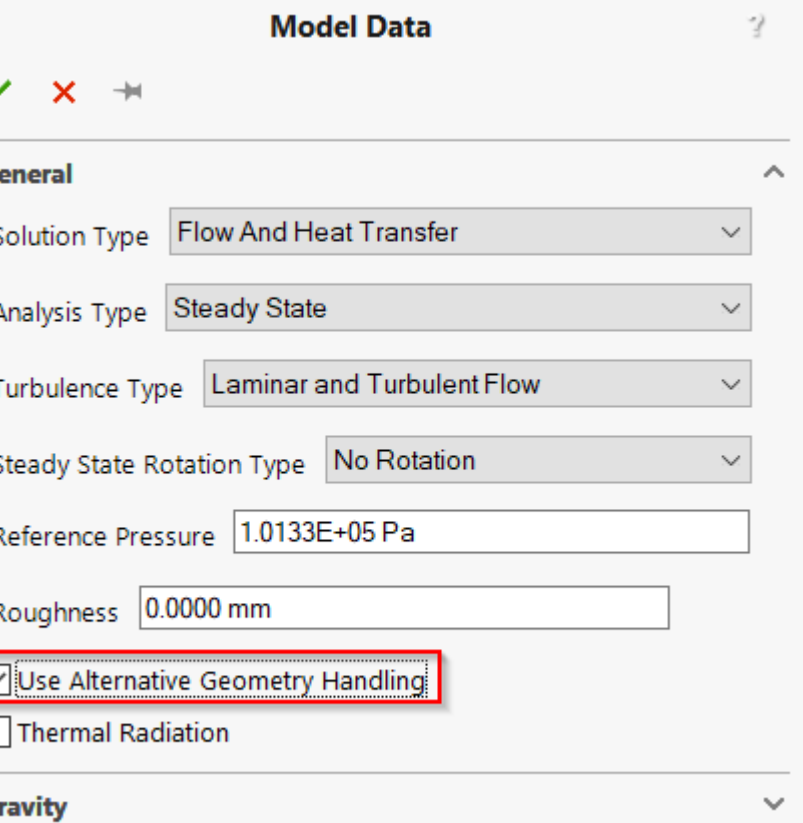

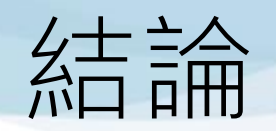

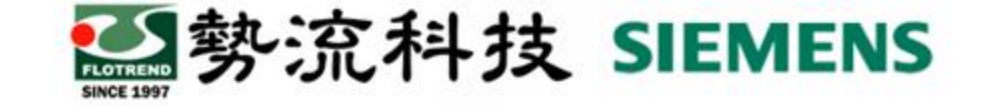

- •建議將Flotherm XT選項下的"Enable 3D Interconnect"取消勾選, 避 免中繼檔匯入造成不可預期的問題
- 建議勾選Model data下的"Use Alternative Geometry Handling"
- 中繼檔格式建議可嘗試不同種類格式, 建議順序.x\_t、.igs、.stp

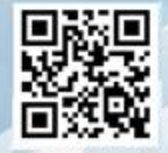

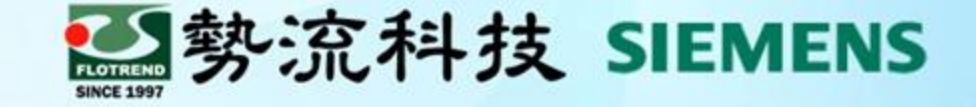

# **The End 謝 謝**

**8** Ethan Chen **ED** ethan@flotrend.com.tw **8 02-27266269 Ext : 23 2** CAE Division/CAE Engineer